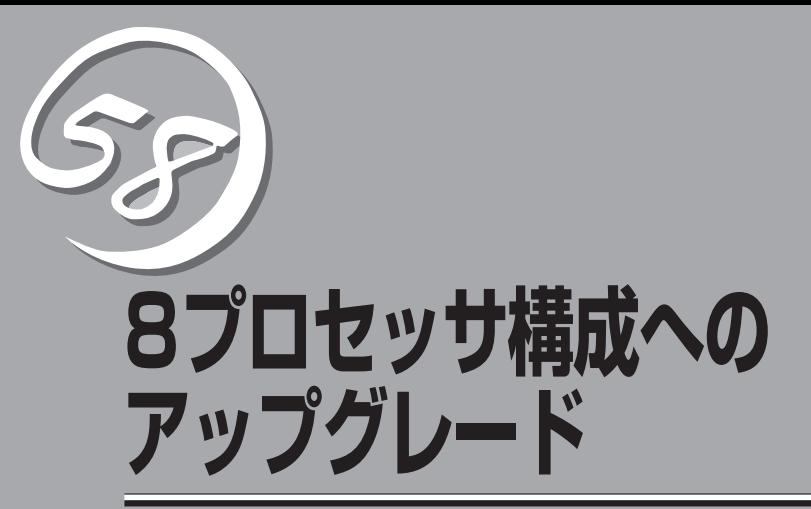

2台の本体装置をオプションのN8101-315 8-Wayアップグレードキットを使用して接続することにより、 8プロセッサ構成へアップグレードする方法について説明します。

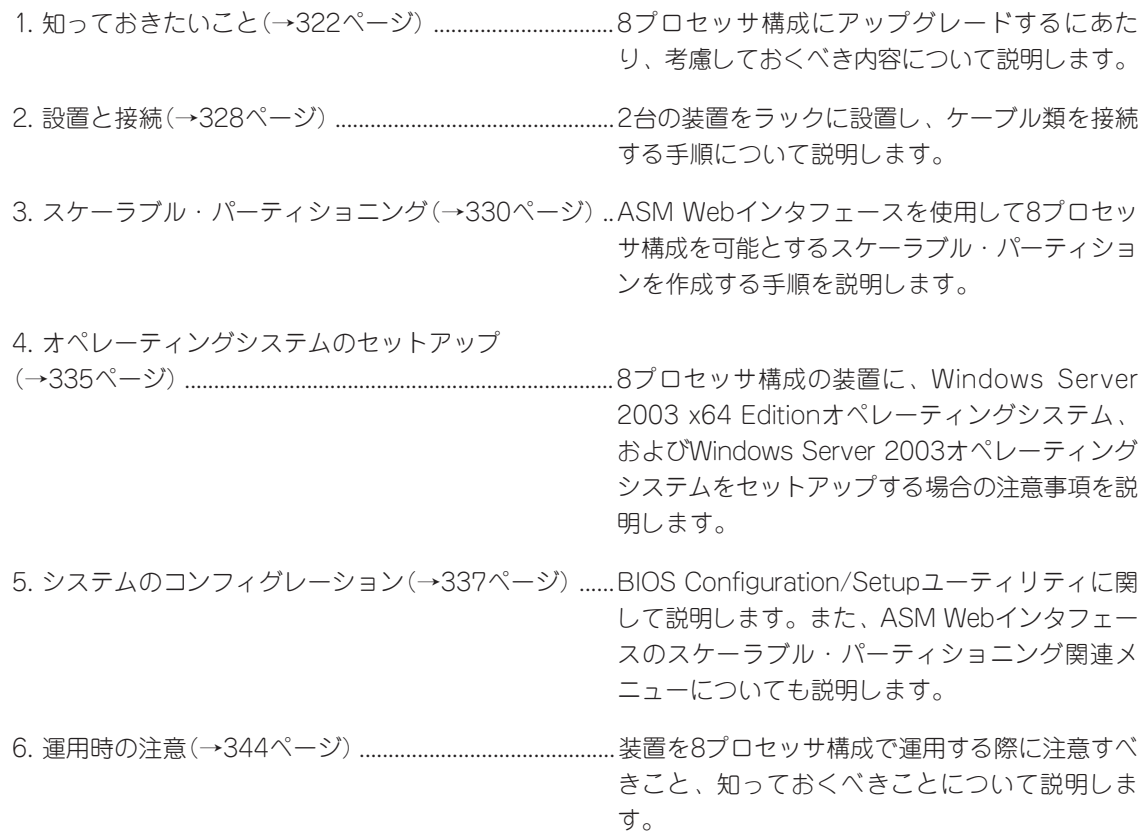

# **1. 知っておきたいこと**

オプションのN8101-315 8-Wayアップグレードキットを使用して2台の装置を接続することにより、8マ ルチプロセッサ構成にアップグレードすることが可能です。 8プロセッサ構成は、

- 専用ケーブルによるSMP拡張ポート間接続
- リモートスーパーバイザアダプタ II(RSA II)間のネットワーク接続
- 各装置のBIOS設定
- リモートスーパーバイザアダプタ II(RSA II)のASM Webインタフェースでの設定

によって実現されます。

ここでは、8プロセッサ構成にアップグレードするにあたり、考慮しておくべき内容について説明します。

## **8プロセッサ構成の用語**

このセクションでは、8プロセッサ構成に固有の用語の定義を説明します。

#### スケーラブル・パーティション :

スケーラブル・パーティションは、2台の4プロセッサ構成サーバを接続して8プロセッサ構 成の装置としてのオペレーションを可能にする定義です。

#### スケーラブル・パーティショニング :

スケーラブル・パーティションを定義する操作です。 RSA II上のASM Webインタフェース上で行われます。

#### プライマリ・サーバ :

プライマリ・サーバは起動装置です。この装置は2台の装置に割り当てられたリソースを制 御し、エラー・ログを保存します。

#### セカンダリ・サーバ :

この装置は、プライマリ・サーバによって制御されます。

#### パーティション・マージ :

電源がONされた後、POST中にスケーラブル・パーティションを構成する2台の装置が1台 の8プロセッサ構成の装置に結合される動作です。

## **8プロセッサ構成時の注意**

8プロセッサ構成へのアップグレードを行う前に、以下の点に注意してください。

- 8プロセッサ構成は、一つのオペレーティングシステムで運用される1つのサーバシステ ムです。2台の装置は立ち上げ時に接続処理が行われ、1台の装置として機能するように なります。2台の装置が連携して動作するクラスタシステムや、冗長性を持つフォールト トレラントシステムではありません。
- 8プロセッサを構成する2台の装置は、同一ラックに上下に隣り合って搭載する必要があ ります。
- 2台の装置は、オプションの8-Wayアップグレードキットに含まれる2.3mのSMP拡張 ケーブル2本でSMP拡張ポート間を接続されます。
- 2台の装置のRSA IIをネットワークに接続する前にそれぞれにRSA II LANのIPアドレス を設定してください。詳細は5章「Remote Supervisor Adaptor II (RSA II)」を参照して ください。
- 2台の装置のRSA IIは同一ネットワークに接続される必要があります。このネットワー クは専用ネットワークとすることを推奨します。RSA II間のネットワーク接続は、8プ ロセッサ構成で運用するためには必須です。また、新規に2台の装置を接続する、あるい は保守のために2台の装置の切り離しを行う場合は、管理用PCを同一ネットワークに接 続する必要があります。
- 2台の装置のうち、一方をプライマリ・サーバ、もう一方をセカンダリ・サーバとして定 義する必要があります。オペレーティングシステムはプライマリ・サーバのハードディ スクにインストールされる必要があります。
- ⓦ 必ずPS/2タイプのキーボードをプライマリ・サーバに接続する必要があります。8プロ セッサ構成で運用する場合は、USBキーボードは接続しないでください。
- 8プロセッサ構成の時には、セカンダリ・サーバのキーボード、マウス、ディスプレイ、 シリアルの各ポートは使用できません。ただし、保守時・構築時にはそれぞれの装置に 対して操作を行う必要があり、セカンダリ・サーバにもキーボード、マウス、ディスプ レイの接続が必要です。
- 2台の装置が8プロセッサ構成で接続され、セカンダリ・サーバにディスプレイ装置が接 続されない場合は、起動時にエラービープ音が発生することがありますが、無視可能な エラーであり、動作に問題はありません。
- 8プロセッサ構成では、PCIスロットは次の順序でスキャンされます。
	- プライマリ・サーバのPCI-Xスロット1、2、3、4、5、6 →セカンダリ・サーバのPCI-Xスロット1、2、3、4、5、6
- Wake on LAN 機能はプライマリ・サーバのLANポートでのみサポートします。セカン ダリ・サーバではサポートしません。
- ⓦ 8プロセッサ構成時、2台の装置に搭載されるメモリからそれぞれ256MB、計512MBが 装置間キャッシュメモリに割り当てられます。この装置間キャッシュに割り当てられた メモリは、オペレーティングシステムから利用することはできません。

## **アップグレードの手順**

8プロセッサ構成へのアップグレードは、以下のような手順でセットアップを行います。

#### 1 ハードウェアのセットアップ

- 1.1 設置と接続
- 1.2 システムのコンフィグレーション
	- a) それぞれの装置のセットアップ

それぞれの装置で、BIOS設定を行います。

b) スケーラブルパーティションのセットアップ

ASM Webインタフェースを使用して、スケーラブル・パーティションの作成 を行います。これにより、8プロセッサ構成が定義されます。

c) 8プロセッサ構成サーバのセットアップ

8プロセッサ構成の装置を起動し、8プロセッサ構成で必要なBIOSセット アップを行います。

#### 2 システムのセットアップ

- 2.1 オペレーティングシステムのセットアップ オペレーティングシステムのセットアップには、次の2通りの方法があります。
	- a) 装置にOSをインストールしてから8プロセッサ構成にアップグレードを行い ます。
	- b) 8プロセッサ構成の装置にOSをインストールします。

## **8プロセッサ構成でのシステムの操作**

8プロセッサ構成でのシステムリソースの見え方、システムの電源をON/OFFする方法、電 源ON後に自動的に始まる自己診断の概要について説明します。

### システムリソースの見え方

8プロセッサ構成では、2台の装置は1台の装置として動作します。2台の独立した装置とし て存在したシステムリソースは、1台の装置のシステムリソースとしてまとめられます。ほ とんどのシステムリソースは8プロセッサ構成でも有効になりますが、一部に例外がありま す。

8プロセッサ構成でのシステムリソースの見え方を以下にまとめます。

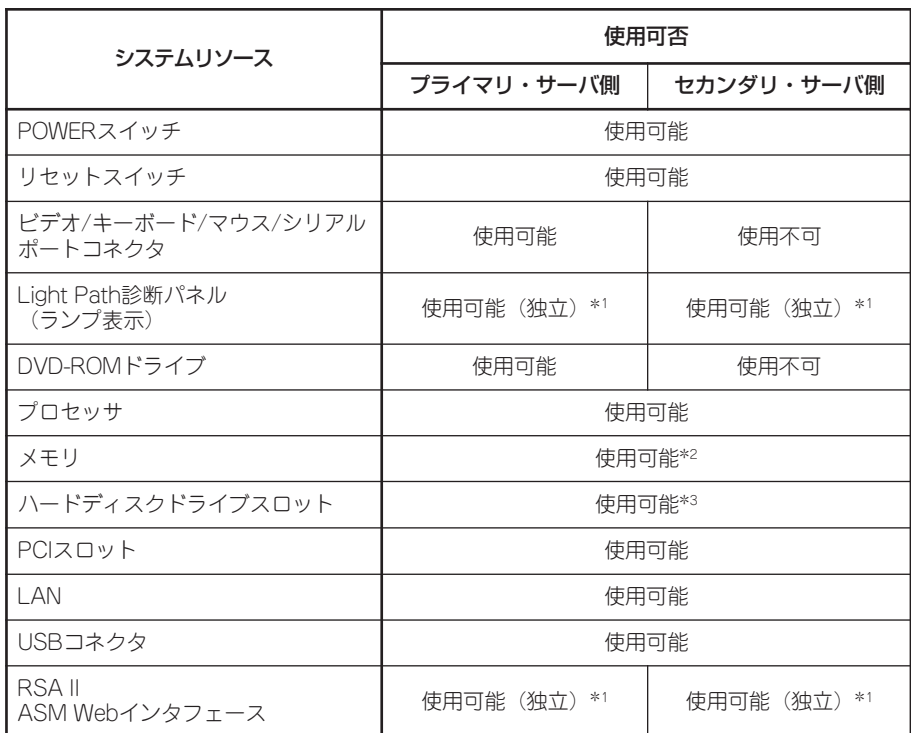

\*1 Light Path診断パネルのランプ表示やRSA II、ASM Webインタフェースは、装置ごと に独立して機能します。

\*2 8プロセッサ構成時には搭載メモリから512MBをチップセットで使用します。

\*3 ハードディスクドライブスロットは、装置ごとに独立したSAS RAIDボード(A)によって 制御されます。装置をまたいでRAIDを構築することはできません。

### 電源のON/OFF

8プロセッサ構成でも、1台の装置と同じようにPOWERスイッチの操作で電源をON/OFFに することができます。

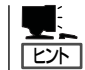

セカンダリ・サーバ側のPOWERスイッチも機能します。

### 8プロセッサ構成でのPOST

8プロセッサ構成で装置の電源をONにした場合、POST中にパーティション・マージが行わ れます。

電源をONにすると、2台の装置は連動して電源ONし、独立してPOSTを開始します。 NECロゴが表示される画面で以下のようなメッセージが表示され、パーティション・マージ が行われます。

#### プライマリ・サーバ側

Searching for secondary server Press ESC to bypass partition merge and boot standalone

#### セカンダリ・サーバ側

Waiting for primary server Press ESC to bypass partition merge and boot standalone

パーティション・マージが完了すると、以下のような画面となります。

#### プライマリ・サーバ側

Chassis Number Partition Merge Status Installed Memory 1 Primary 16GB were the control of the control of the control of the control of the control of the control of the control of the control of the control of the control of the control of the control of the control of the control of the con Partition merge successful 32768 MB Memory : Installed 00512 MB Memory : Consumed by Scalability 8 Processor Packages Installed Press F1 for Setup Press F12 to select boot device

#### セカンダリ・サーバ側

Merge complete - see primary server display

以降は、8プロセッサ構成のシステムとして、プライマリ・サーバの画面だけが有効になり ます。

8プロセッサ構成後のプライマリ・サーバのBIOS Configuration/Setupユーティリティを 起動するには、このタイミングでプライマリ・サーバに接続されているキーボードの<F1> キーを押してください。

### BIOS Configuration/Setupユーティリティの操作

BIOS Configuration/Setupユーティリティの項目によって、操作方法が異なります。

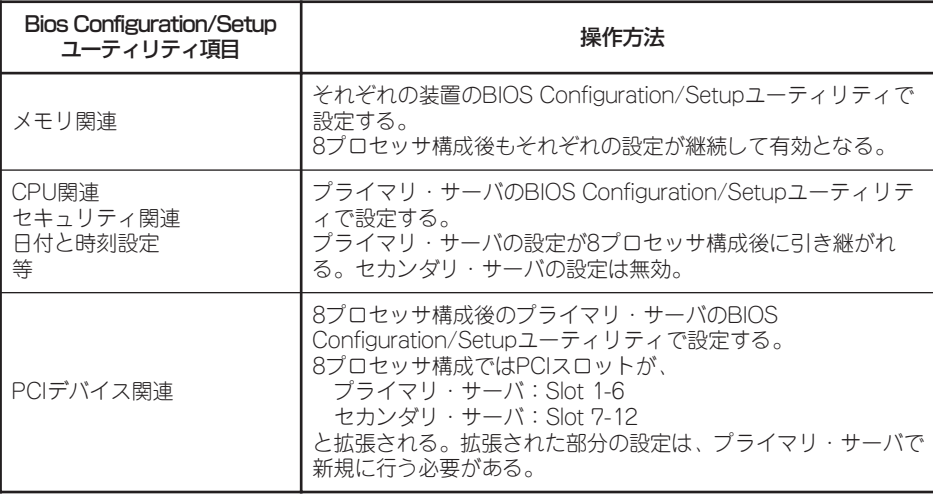

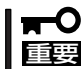

メモリミラーリング機能を使用する場合は、それぞれの装置で同一の設定としてください。

# **2. 設置と接続**

2台の装置をラックに設置し、ケーブル類を接続する手順について説明します。

## **設置**

2章を参照して、2台の装置を同じラック・キャビネットに取り付けてください。このときプ ライマリ・サーバは、セカンダリ・サーバの真上に取り付ける必要があります。

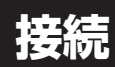

8プロセッサ構成にアップグレードする装置のSMP拡張ポートにSMP拡張ケーブルを取り付 けます。また、RSA II LANポートにLANケーブルを取り付けます。

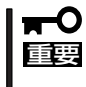

2台の装置のRSA IIをネットワークに接続する前にそれぞれにRSA II LANのIPアドレス を設定する必要があります。詳細は、この後に記載している「RSA II LANのIPアドレスの 設定」を参照してください。

### SMP拡張ケーブルへの接続先表示ラベルの貼り付け

以下の表に示す内容に従って、8-Wayアップグレードキットに添付のラベルにケーブルの接 続先のロケーション情報を書き込み、2本のSMP拡張ケーブル(2.3m)の両端に貼り付けま す。

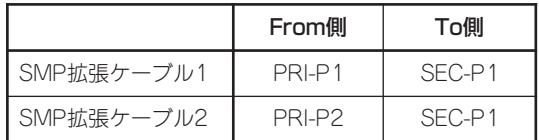

ロケーション情報の例

PRI-P1

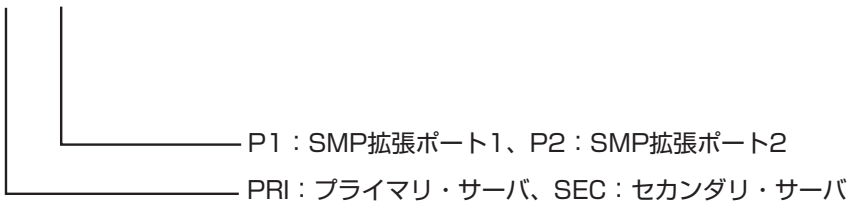

## SMP拡張ケーブルの接続

プライマリ・サーバのSMP拡張ポート1とセカンダリ・サーバのSMP拡張ポート1をSMP拡 張ケーブル1で接続してください。プライマリ・サーバのSMP拡張ポート2とセカンダリ・ サーバのSMP拡張ポート2をSMP拡張ケーブル2で接続してください。 2章を参照してSMP拡張ケーブルをケーブルアームに取り付けてください。

装置背面

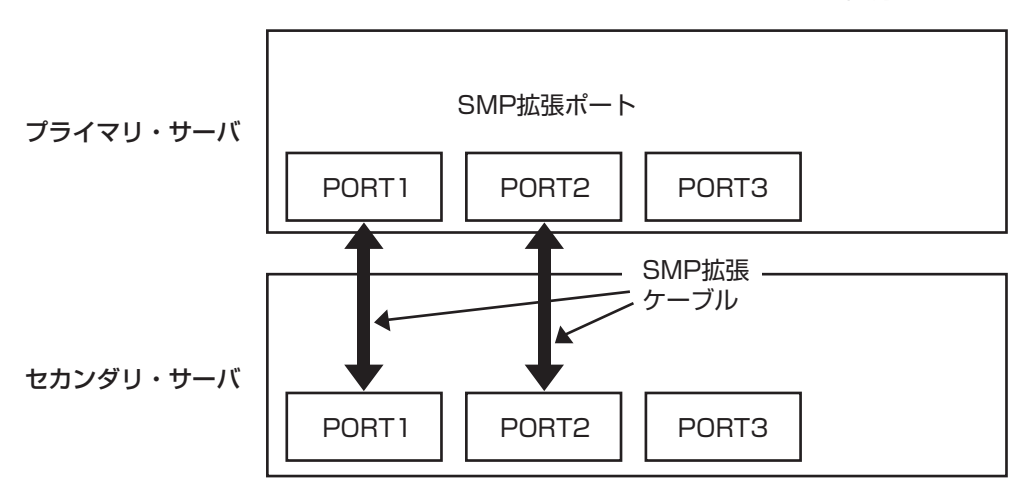

### RSA IIのネットワーク接続

プライマリ・サーバとセカンダリ・サーバのRSA IIをネットワークに接続し、管理PCから アクセス可能な状態にします。

2台の装置のRSA IIをネットワークに接続する前にそれぞれにRSA II LANのIPアドレスを 設定してください。詳細は、この後に記載している「RSA II LANのIPアドレスの設定」を参 照してください。

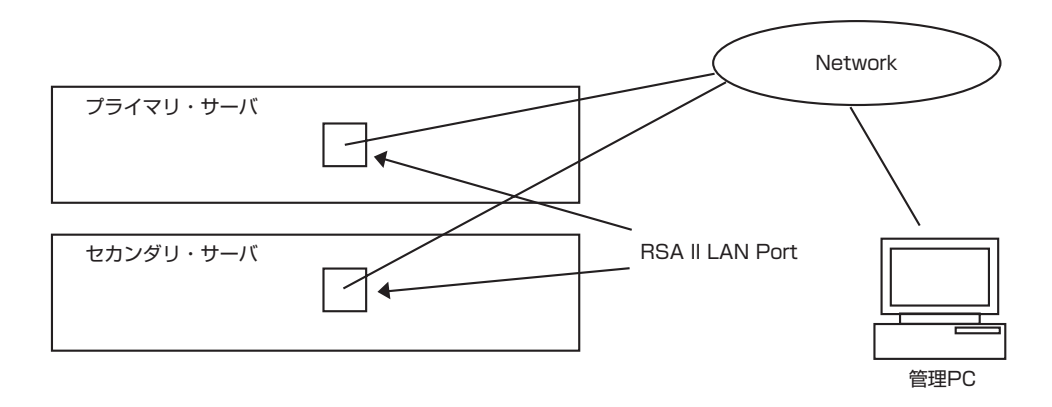

# **3. スケーラブル・パーティショニング**

ASM Webインタフェースを使用して8プロセッサ構成を可能とするスケーラブル・パーティションを作 成する手順を説明します。

## **セットアップ**

設置と接続を完了させてください。 管理PCから2台の装置のASM Webインタフェースにアクセスできることを確認してくださ い。詳細は5章「Remote Supervisor Adaptor II (RSA II)」を参照してください。

## **RSA II LANのIPアドレスの設定**

RSA II LANポートのIPアドレスは工場出荷時に以下の値に設定されております。

[192.168.010.001]

2台の装置を接続して8プロセッサ構成にする場合は、それぞれの装置のRSA II LANポート のIPアドレスをユニークな値に設定しなおす必要があります。 RSA II LANポートのIPアドレスは、以下の手順で設定します。

- 1. 装置に電源コードを接続し、電源をONにします。
- 2. F1キーを押してBIOS/Configuration Utilityを起動します。
- 3. 「Advanced Setup |→「RSA II Settings」の順に選択し、「Static IP Address」の設定を変更する。
- 4. カーソルを「Save Values and Reboot RSA II に移動しEnterキーを押す。
- 5. Save Settinf 線 I 択し、変更内容を保存する。
- 6. 装置が再起動されるので、一旦電源をOFFにする。
- 7. もう1台の装置も同様の手順で、RSA II LANポートのIPアドレスを変更する。

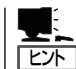

1台の装置のRSA II LANポートのIPアドレスを工場出荷時の値で使用する場合、IPアドレ スの変更は2台目の装置のみ行います。

## N8101-315 8-Way ア ッ プ グ レ ー ド キ ッ ト 9

## **スケーラブル・パーティションの作成**

スケーラブル・パーティションを作成するには、次のステップを実行してください。

- 1. 2台の装置に電源コードを接続します。装置の電源はONしません。
- 2. 管理PCからプライマリ・サーバのASM Webインタフェースにアクセスし、ログインします。

### 重要� 必ず、プライマリ・サーバのASM Webインタフェースを使用してください。

- 3. ナビゲーション・フレームで「Scalable Partitioning」の「Status」をクリックし、現行および新規 のスケーラブル・パーティションに関する情報を表示します。次の図に示すようなページが表示さ れます。初期状態では、何も登録されていません。
- 4. ナビゲーション・フレームで、「Create Partition」をクリックします。このページを使用して新し いスケーラブル・パーティションを作成します。まず、Step1に進みます。

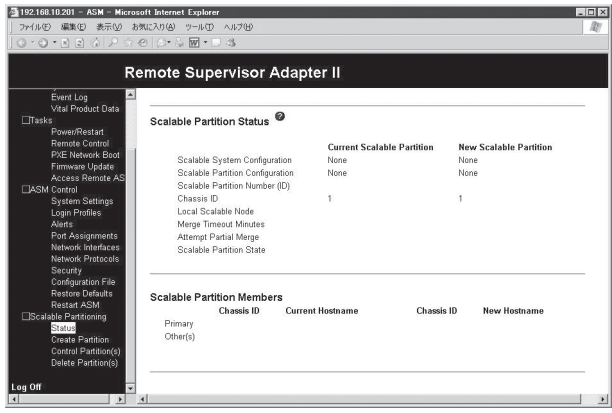

5. 「Step1:Chassis ID Assignments for Scalable System」で、RSA IIのIPアドレスをChassis ID フィールドに書き込みます。プライマリ・サーバのRSA IIのIPアドレスをChassis ID:1に、セカ ンダリ・サーバのRSA IIのIPアドレスをChassis ID:2に入力し、「Assign」ボタンを押します。次 に、Step2に進みます。

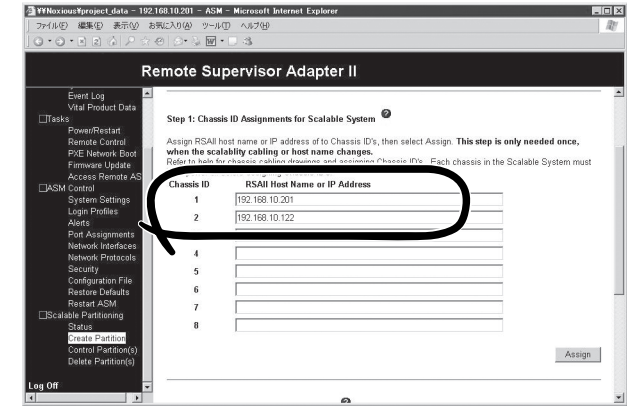

重要� 必ず、プライマリ・サーバをChassis ID:1に、セカンダリ・サーバをChassis ID:2に設定 してください。

- 6. 「Step2:Create Scalable Partition Settings」でスケーラブル・パーティショ ンの設定を行います。
	- a. 「Primary Scalable Node」として、プ ライマリ・サーバのRSA IIのIPアド レスが表示されます。
	- b. 「Scalable Partition Members」とし て、セカンダリ・サーバのRSA IIの IPアドレスがチェックボックスと共 に表示されます。チェックボックス をクリックしてチェックを入れま す。

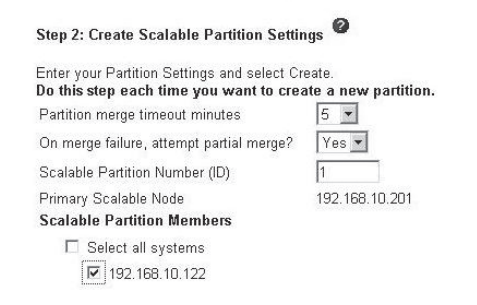

c. 「Create」ボタンをクリックすることでスケーラブル・パーティションが作成されます。

設定の詳細は、5章「ASM Webインタフェースを開いての基本機能設定」を参照してください。

7. 自動的にStatus画面に切り替わります。作成されたスケーラブル・パーティションが「新規 (New)」側に登録されています。

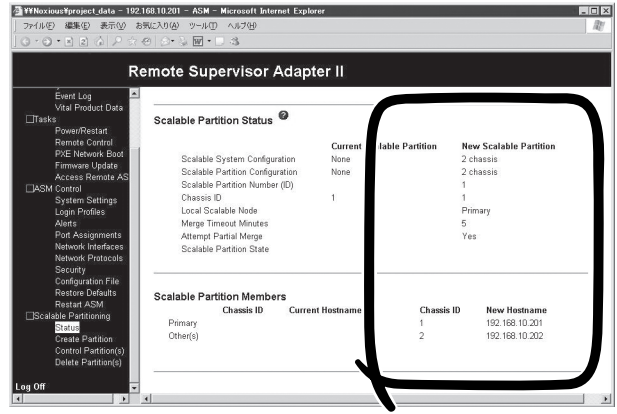

8. ナビゲーション・フレームで、「Control Partition(s)」をクリックします。このページを使用し て、スケーラブル・パーティションの制御を行います。新規(New)側の定義は、現行(Current)側 に移されることで有効となります。「Move New Scalable Partition to Current Scalable Partition」を選択し、確認メッセージが表示されるので、「OK」を選択します。

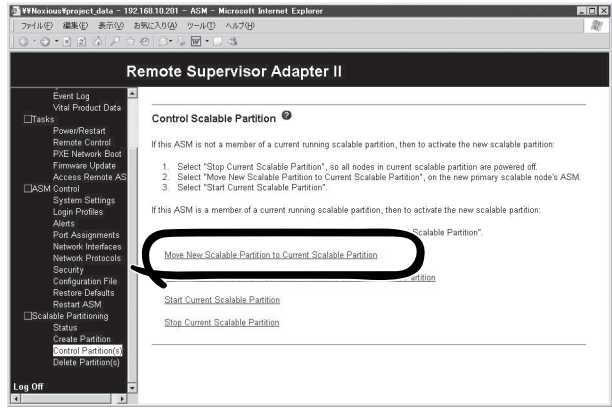

9. 自動的にStatus画面に切り替わります。定義したスケーラブル・パーティションが「現行 (Current)」側に登録されています。

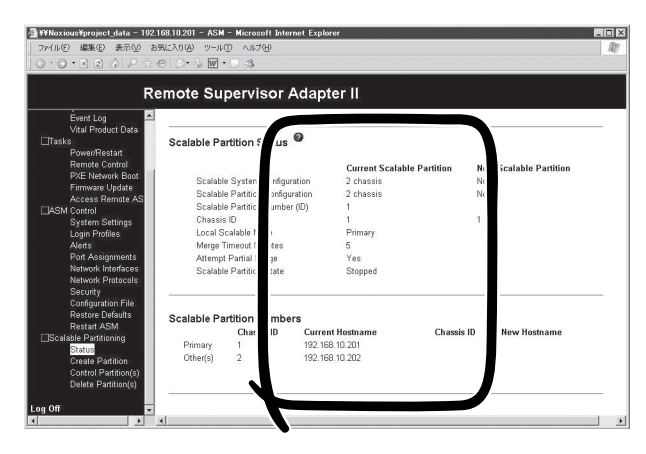

10. セカンダリ・サーバ側のStatus画面には次のように表示されます。

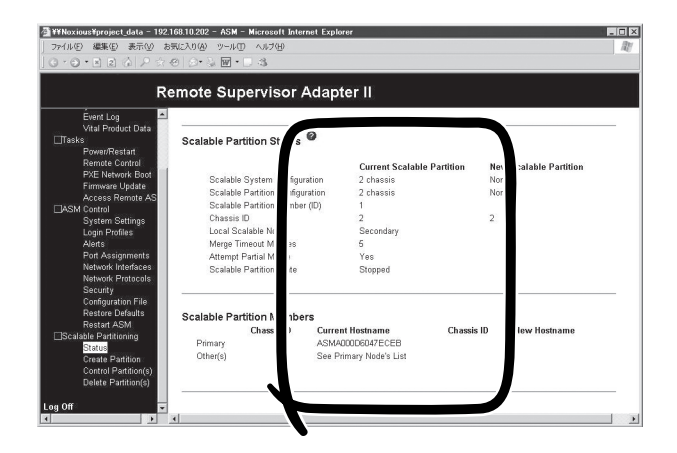

以上でスケーラブル・パーティションの作成は終了です。

## **スケーラブル・パーティションの削除**

スケーラブル・パーティションを削除するには、次のステップを実行してください。

- 1. 2台の装置にACコードを接続します。装置の電源はオンしません。
- 2. 管理PCからプライマリ・サーバのASM Webインタフェースにアクセスし、ログインします。

### **│ π〇** 重要 必ず、プライマリ・サーバのASM Webインタフェースを使用してください。

- 3. ナビゲーション・フレームで、「Delete Partition(s)」をクリックします。このページを使用して、 スケーラブル·パーティションの削除を行います。「Delete Partition Settings on all ASM1s members of Current Scalable Partition」を選択し、確認メッセージが表示されるので、「OK」を 選択します。
- 4. 自動的にStatus画面に切り替わります。スケーラブル・パーティションが削除されています。

以上でスケーラブル・パーティションの削除は終了です。

# **4. オペレーティングシステムのセットアップ**

8プロセッサ構成の装置に、Windows Server 2003 x64 Editionオペレーティングシステム、および Windows Server 2003オペレーティングシステムをセットアップする場合の注意事項を説明します。 オペレーティングシステムのセットアップに関する詳細は、3章と4章を参照してください。

## **シームレスセットアップの利用**

8プロセッサ構成ではシームレスセットアップは利用できません。 シームレスセットアップを利用する場合には、8プロセッサ構成にアップグレードする前に オペレーティングシステムをセットアップしてください。

## **8プロセッサ構成でのOSインストール**

8プロセッサ構成にオペレーティングシステムをセットアップする場合には、マニュアル セットアップを行う必要があります。

## **OSインストール後の8-Wayアップグレード**

プライマリ・サーバにOSがインストールされている状態で、8プロセッサ構成へアップグ レードを行う場合、8プロセッサ構成での最初のオペレーティングシステム起動時に、オペ レーティングシステムがセカンダリ・サーバのリソースの組み込みを行います。この処理は 自動的に行われます。

組み込み処理には数分から十数分が必要です。組み込み処理が完了するまで、アプリケー ションの起動は行わないでください。

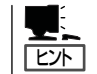

すべての組み込み処理が終了すると、タスクトレイに「新しいハードウェアがインストール され、使用準備ができました。」のバルーンメッセージが数秒間表示されます。

## SAS RAIDボード(A)ドライバのインストール

セカンダリ・サーバのリソース組み込み処理中に、SAS RAIDボード(A)のドライバのイン ストールを求められる場合があります。

- 1. 「新しいハードウェアの検出ウィザード]が表示されます。
- 2. Windows Updateへの接続を確認された場合は、[いいえ、今回は接続しません]を選択し、[次へ] をクリックする。
- 3. [ソフトウェアを自動的にインストールする(推奨)]を選択し、[次へ]をクリックする。

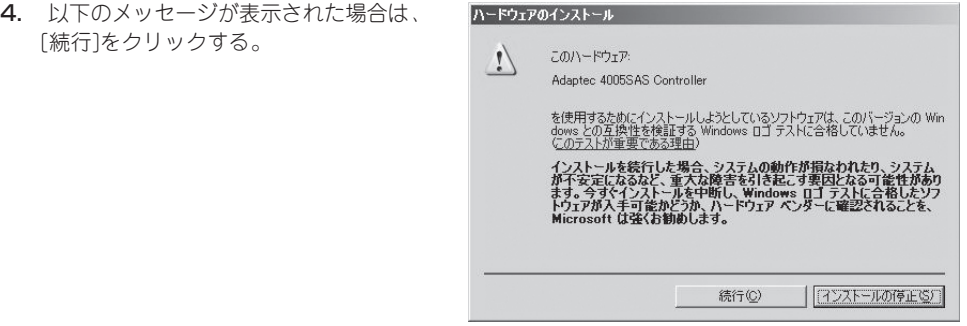

5. 完了画面が表示される。[完了]をクリックする。

以上で完了です。

### オプションボードドライバのインストール

セカンダリ・サーバのリソース組み込み処理中に、オプションボードのドライバのインス トールを求められる場合があります。インストール手順については3章と4章を参照してくだ さい。また、オプションボード添付の説明書を参照してセットアップしてください。

# **5. システムのコンフィグレーション**

BIOS Configuration/Setupユーティリティに関して説明します。

また、ASM Webインタフェースのスケーラブル・パーティショニング関連メニューについても説明しま す。詳細は、5章を参照してください。

## **システムBIOS -BIOS Configuration/Setupユーティリティ-**

BIOS Configuration/Setupユーティリティは本装置の基本ハードウェアの設定を行うため のユーティリティツールです。操作方法は5章「システムBIOS」を参照してください。 BIOS Configuration/Setupユーティリティの項目によって、設定方法が以下のように異な ります。

- a) それぞれの装置のBIOS Configuration/Setupユーティリティで設定
- b) プライマリ・サーバのBIOS Configuration/Setupユーティリティで設定
- c) 8プロセッサ構成後のプライマリ・サーバのBIOS Configuration/Setupユーティ リティで設定
- a) の項目は、プライマリ・サーバ、セカンダリ・サーバのそれぞれでの設定してくださ い。セカンダリ・サーバに関しては、8プロセッサ構成にする前に設定してください。
- b) の項目は、プライマリ・サーバで設定してください。8プロセッサ構成前、構成後のどち らでも設定することができます。
- c) の項目は、8プロセッサ構成後に項目の拡張が行われます。8プロセッサ構成後に、プラ イマリ・サーバで設定してください。

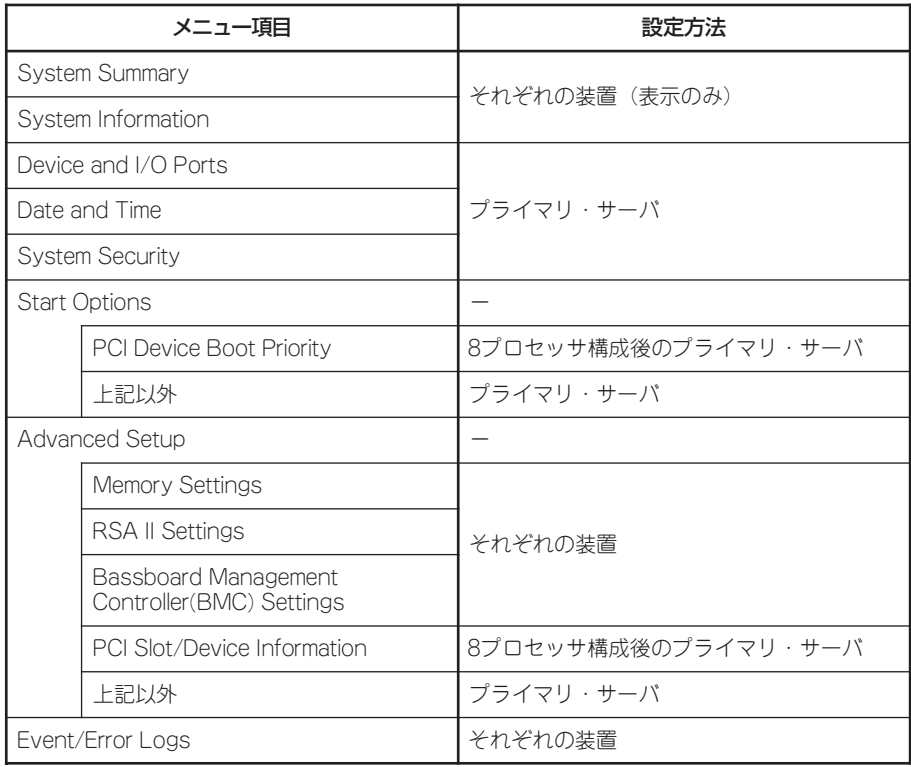

ここでは、BIOS Configuration/Setupユーティリティの起動方法と、特に注意する必要の あるBIOS Configuration/Setupユーティリティの設定項目について説明します。

## BIOS Configuration/Setupユーティリティの起動

#### a) それぞれの装置で設定する場合

スケーラブル・パーティションを削除してください。 それぞれの装置でBIOS Configuration/Setupユーティリティを起動してください。詳細 な手順は5章「システムBIOS」を参照してください。 設定が完了したら、スケーラブル・パーティションを再度作成してください。

#### b) 8プロセッサ構成後のプライマリ・サーバで設定する場合

8プロセッサ構成で電源をONにしてください。

パーティション・マージが完了した後、プライマリ・サーバの画面に「Press F1 for Setup」が表示されます。<F1>キーを押してください。POST終了後に、BIOS Configuration/Setupユーティリティが起動されます。

## Advanced Setup - Memory Settings

本項目は、それぞれの装置のBIOS Configuration/Setupユーティリティで設定する必要が あります。

メモリエラーによってDIMMがシステムから切り離された場合、DIMM交換後にメモリエ ラーを起こした装置のBIOS Configuration/Setupユーティリティを起動してエラー情報を クリアしてください。

ミラーリング機能の設定を行う[Memory Array Setting]は、それぞれの装置のBIOS Configuration/Setupユーティリティで同一の設定をしてください。

ミラーリング機能の設定は、プライマリ・サーバとセカンダリ・サーバで必ず同一の設定を ∣ <del>µ−</del>O 行います。 重要�

### Advanced Setup - PCI Slot/Device Information

本項目は、8プロセッサ構成後のプライマリ・サーバで設定する必要があります。 8プロセッサ構成では、PCIスロットはプライマリ・サーバのPCIスロットがPCI#1から PCI#6、セカンダリサーバのPCIスロットがPCI#7からPCI#12となります。 8プロセッサ構成後にBIOS Configuration/Setupユーティリティを起動し、本項目を選択

すると12スロット分の情報が表示されます。

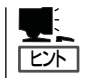

セカンダリ・サーバのスロットにディスクアレイコントローラボードやSCSIコントローラ ボードが取り付けられている場合、Option ROM Executionの[Disable]はここで行います。

## **ASM Webインタフェース**

スケーラブル・パーティショニングに関連するASM Webインタフェースを説明します。

### **Status**

スケーラブル・パーティションのステータスを表示します。

### Scalable Partition Status

ⓦ Scalable System Configuration

スケーラブル・システムに含まれる筐体の数を示します。

ⓦ Scalable Partition Configuration

スケーラブル・パーティションに含まれる筐体の数を示します。

● Scalable Partition Number(ID)

スケーラブル・パーティションのIDの値です。(その値はスケーラブル・システムの中で ユニークであるべきです)。

ⓦ Chassis ID

スケーラブル・システムの中の、この装置のシャーシIDの値です。(それ値は、スケーラ ブル・システムの中でユニークであるべきです)。

#### ● Local Scalable Node

この装置の、スケーラブル・パーティションにおける現在のモードを表示します。次の ようなモードが存在します。

- Null, Scalable partition powered-off, or State unknown
- Primary
- Secondary
- Stand-alone
- Stand-alone reset Primary
- Stand-alone reset Secondary
- Stand-alone Primary
- Stand-alone Secondary

#### ⓦ Merge timeout minutes

POSTにおけるPartition mergeの待ち合わせ時間を表示します。

#### ⓦ Attempt partial merge

POSTにおけるPartition mergeで部分的なマージを試みるかを表示します。

## N8101-315 8-Way ア ッ プ グ レ ー ド キ ッ ト 9

#### **Scalable Partition State**

Webページが表示された時点でのスケーラブル・パーティションのステータスを表示し ます。次のようなステータスが存在します。

- Null, Scalable partition powered-off, or State unknown
- Starting
- Started
- Stopping
- Stopped
- Resetting

### Scalable Partition Members

現行(Current)と新規(New)のスケーラブル・パーティションに含まれるメンバーの情報を表 示します。

### Create Partition

スケーラブル・パーティションを作成します。

#### Step 1: Chassis ID Assignments for Scalable System

ⓦ Chassis ID

スケーラブル・システムに参加する装置のIPアドレスを登録するフィールドです。8プロ セッサ構成では、Chassis IDの1にプライマリ・サーバを、2にセカンダリ・サーバを登 録します。

### Step 2: Create Scalable Partition Settings

ⓦ Partition merge timeout minutes

POSTにおけるPartition mergeの待ち合わせ時間を設定します。デフォルトの設定は5分 です。装置間でメモリの搭載量が異なり、Partition mergeに失敗する場合は変更してく ださい。メモリの1GBあたり、8秒が目安です。

ⓦ On merge failure, attempt partial merge?

POSTにおけるPartition mergeで部分的なマージを試みるかを設定します。デフォルト の設定はYesです。

● Scalable Partition Number(ID)

スケーラブル・パーティションのIDの値を設定します。(その値はスケーラブル・システ ムの中でユニークであるべきです)。

ⓦ Primary Scalable Node

プライマリ・サーバとなるIPアドレスが表示されます。ASM Webインタフェースに接 続し、スケーラブル・パーティショニングの操作を行っている装置のIPアドレスに一致 します。

● Scalable Partition Members

セカンダリ・サーバを選択します。下部に表示されるチェックボックスにチェックを入 れることで、どの装置をセカンダリ・サーバとするかが決定されます。「Select all systems」にチェックを入れると、リストアップされているすべての装置をセカンダリ・ サーバとして選択します。

### Control Scalable Partition

表示されるリンクをクリックすることで、スケーラブル・パーティションを制御することが できます。

ⓦ Move New Scalable Partition to Current Scalable Partition

このリンクをクリックすると、新規スケーラブル・パーティションを現行スケーラブル・ パーティションに移動します。この操作は、現行スケーラブル・パーティションが電源 OFFの時に実行できます。

ⓦ On next restart move New Scalable Partition to Current Scalable Partition

このリンクをクリックすると、次の再起動時に新規スケーラブル・パーティションを現行 スケーラブル・パーティションに移動します。この操作は、現行スケーラブル・パー ティションが電源ONの時にも実行できます。

● Start Current Scalable Partition

このリンクをクリックすると現行スケーラブル・パーティションの電源をONすることが できます。

● Stop Current Scalable Partition

このリンクをクリックすると現行スケーラブル・パーティションの電源をOFFすること ができます。

### Delete Scalable Partition

表示されるリンクをクリックすることで、スケーラブル・パーティションを削除することが できます。

ⓦ Delete Partition Settings on all ASM's members of New Scalable Partition

このリンクをクリックすると、新規スケーラブル・パーティションを削除します。

ⓦ Delete Partition Settings on all ASM's members of Current Scalable **Partition** 

このリンクをクリックすると、現行スケーラブル・パーティションを削除します。この 操作は、現行スケーラブル・パーティションが電源OFFの時に実行できます。

ⓦ Delete Partition Settings only for this (local) ASM member of New Scalable **Partition** 

このリンクをクリックすると、ASM Webインタフェースを接続して操作を行っている 装置の新規スケーラブル・パーティション設定を削除します。

ⓦ Delete Partition Settings only for this (local) ASM member of Current Scalable Partition

このリンクをクリックすると、ASM Webインタフェースを接続して操作を行っている 装置の現行スケーラブル・パーティション設定を削除します。

# **6. 運用時の注意**

装置を8プロセッサ構成で運用する際に注意すべきこと、知っておくべきことについて説明します。

## **8プロセッサ構成での電源ON/OFF**

8プロセッサ構成において、装置の電源のON/OFFは、プライマリ・サーバまたはセカンダ リ・サーバのいずれかのPOWERスイッチを押すと、両方の装置がそれぞれ電源ONまたは電 源OFFになります。

## **ロケータランプについて**

POST中、装置の前面にあるロケータランプの表示によってプライマリ・サーバとセカンダ リ・サーバを識別することができます。ロケータランプは、プライマリ・サーバでは青色で 点滅し、セカンダリ・サーバでは青色で点灯します。

## **I/Oポートおよびコネクタについて**

シリアルポート、ビデオ、マウス、キーボード、およびDVD-ROMドライブに関し、以下に ついて注意する必要があります。

#### ■ シリアルポート:

8プロセッサ構成ではセカンダリ・サーバのシリアルポートは作動しなくなります。

■ ビデオ:

8プロセッサ構成ではセカンダリ・サーバのビデオは作動しなくなります。

■ マウス:

8プロセッサ構成ではセカンダリ・サーバのマウスは作動しなくなります。

■ キーボード:

8プロセッサ構成ではセカンダリ・サーバのキーボードは作動しなくなります。

#### ■ DVD-ROMドライブ:

8プロセッサ構成ではセカンダリ・サーバのDVD-ROMドライブは作動しなくなります。

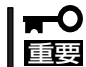

PS/2キーボードをプライマリ・サーバに接続する必要があります。2台の装置が8プロ セッサ構成で接続されている場合は、USBキーボードは接続しないでください。

## **システム診断について**

EXPRESSBUILDERに含まれる「システム診断」は8プロセッサ構成では実行できません。ス ケーラブル・パーティションを削除した後、各装置ごとにシステム診断を起動してくださ い。

## **リモートスーパバイザアダプタ IIについて**

リモートスーパバイザアダプタ II (RSA II)は、8プロセッサ構成においても、それぞれの装 置で独立して動作しています。

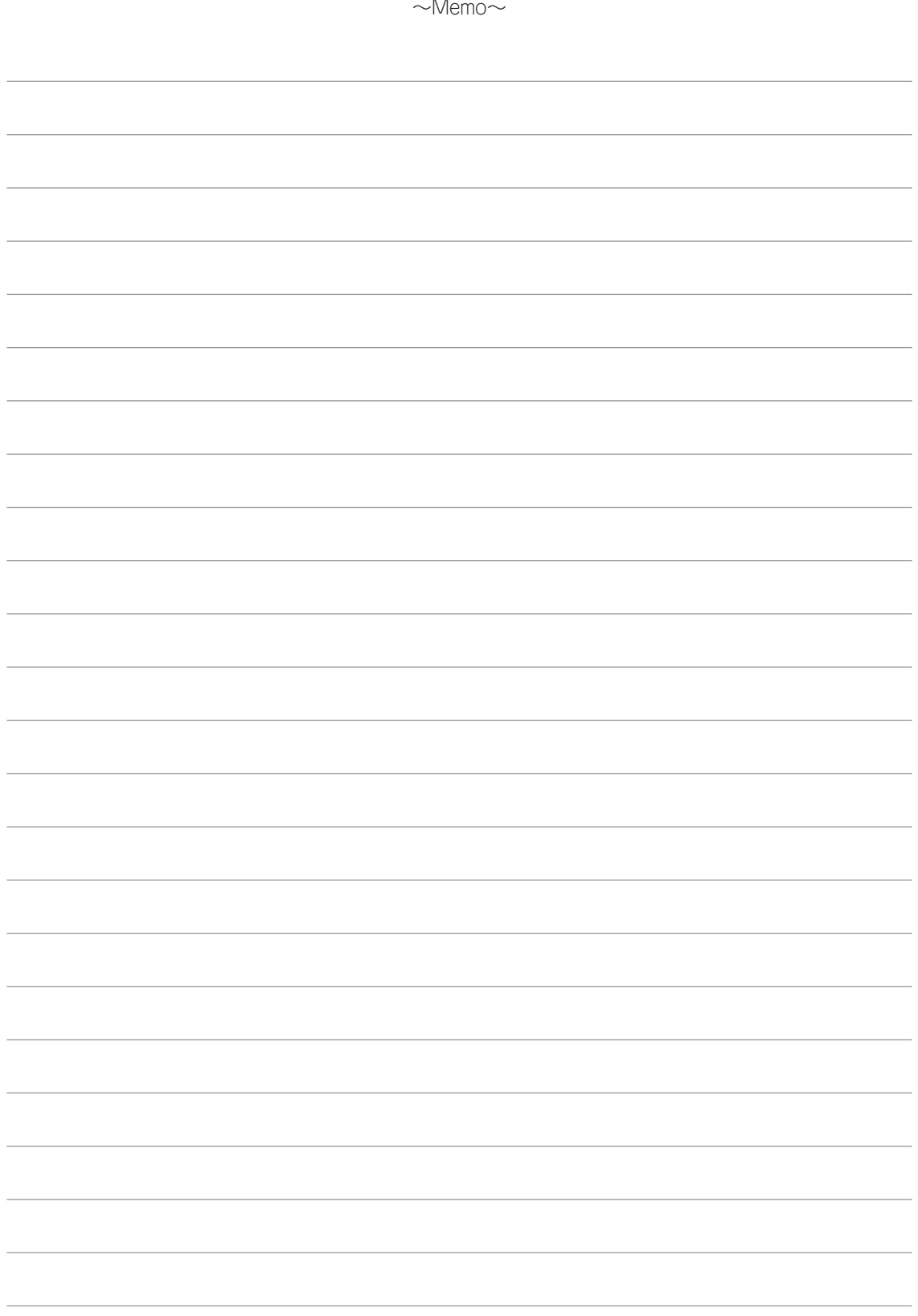